MARIE-LAURE BESSON

# Studys

# L'onglet Commentaire\_doc

**30/05/2023**

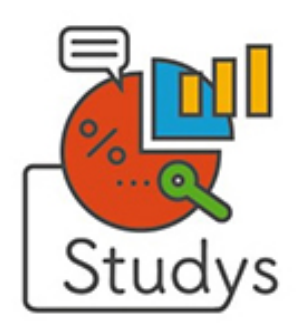

Marie-Laure Besson Table des matières Page 0

# Table des matières

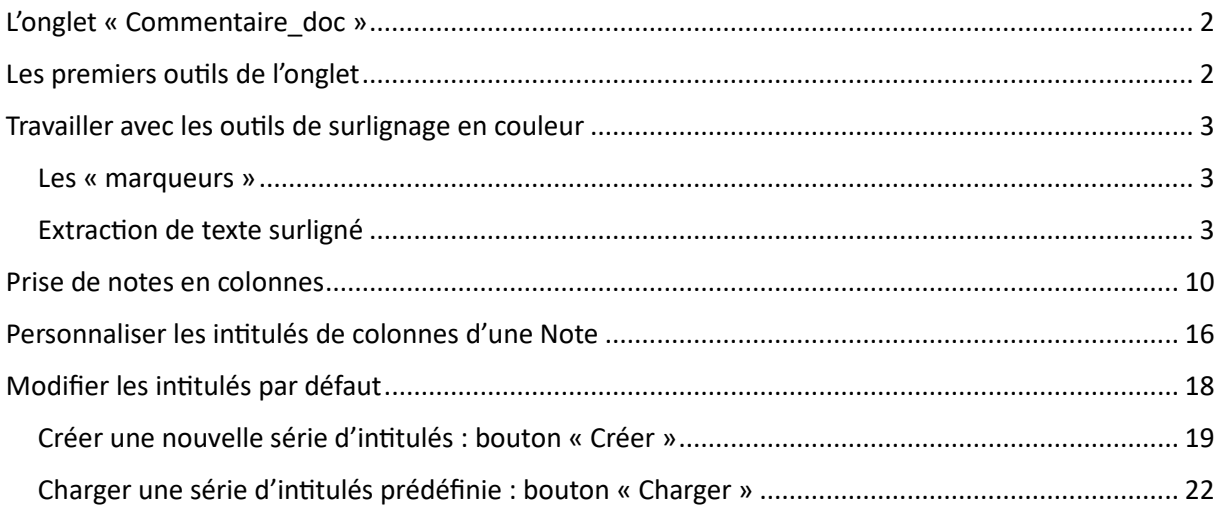

# <span id="page-2-0"></span>L'onglet « Commentaire\_doc »

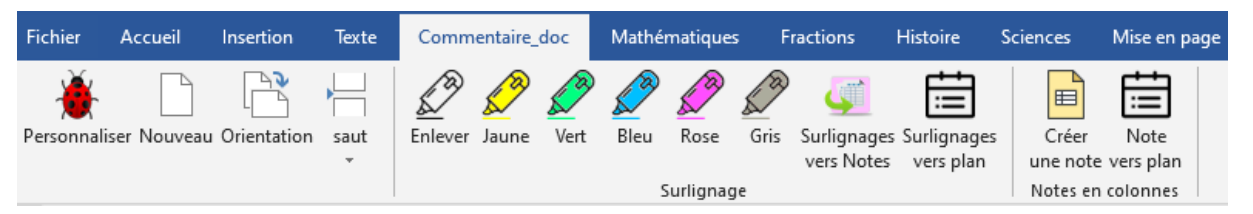

Ces outils ont été créés pour faciliter le travail sur les commentaires de textes littéraires, historiques ou scientifiques.

## <span id="page-2-1"></span>Les premiers outils de l'onglet

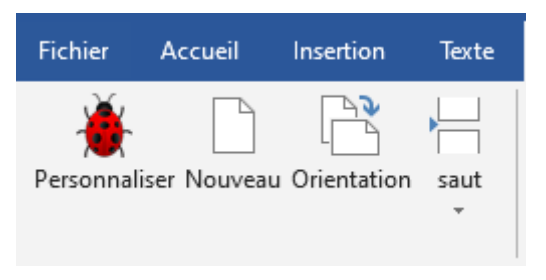

L'outil « **Personnaliser** » donne accès à toutes les personnalisations possibles dans Studys.

L'outil « **Orientation** » est un bouton bascule qui passe alternativement la page en mode paysage ou portrait.

L'outil « **Saut** » propose d'insèrer soit un saut de page, soit un saut de section.

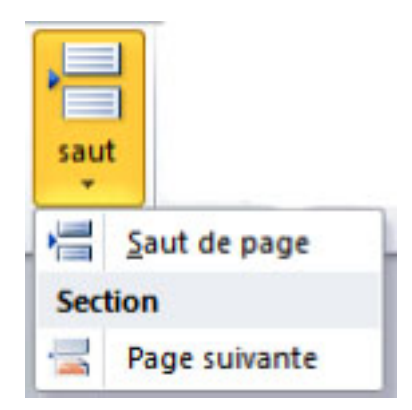

# <span id="page-3-0"></span>Travailler avec les outils de surlignage en couleur

#### <span id="page-3-1"></span>**Les « marqueurs »**

Ces outils permettent de repérer le texte dans les documents. Comme les surligneurs habituels, les « marqueurs » permettent de tracer une bande transparente de couleur sur les passages de texte.

Il existe cinq couleurs de surlignage.

La multiplicité des couleurs de surlignage vous permet **d'associer des concepts différents** à des couleurs différentes. Par exemple, vous pourriez utiliser du jaune pour les idées maîtresses, du vert pour les détails, etc.

Il suffit donc de sélectionner la partie de texte à surligner et ensuite de cliquer sur un des marqueurs.

# <span id="page-3-2"></span>**Extraction de texte surligné**

En plus de l'usage évident consistant à repérer les passages importants d'un document pour s'y référer par la suite, une fois que vous marquez un texte, vous pouvez extraire les parties de texte surlignées, de manière à créer des résumés, de faire un plan.

Vous pouvez extraire le surlignage et l'envoyer dans une note en colonnes (Une note en colonnes est un tableau permettant de rassembler ses idées, connaissances, extraits de documents, avant d'entamer la rédaction du devoir : voir plus bas), ou bien l'extraire pour commencer un plan.

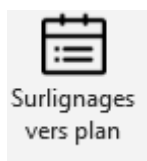

#### **Extraire les surlignages pour commencer un plan**

Pour un plan, vous pouvez définir des retraits et/ou des numérotations automatiques pour le texte associé à chaque couleur de surlignage.

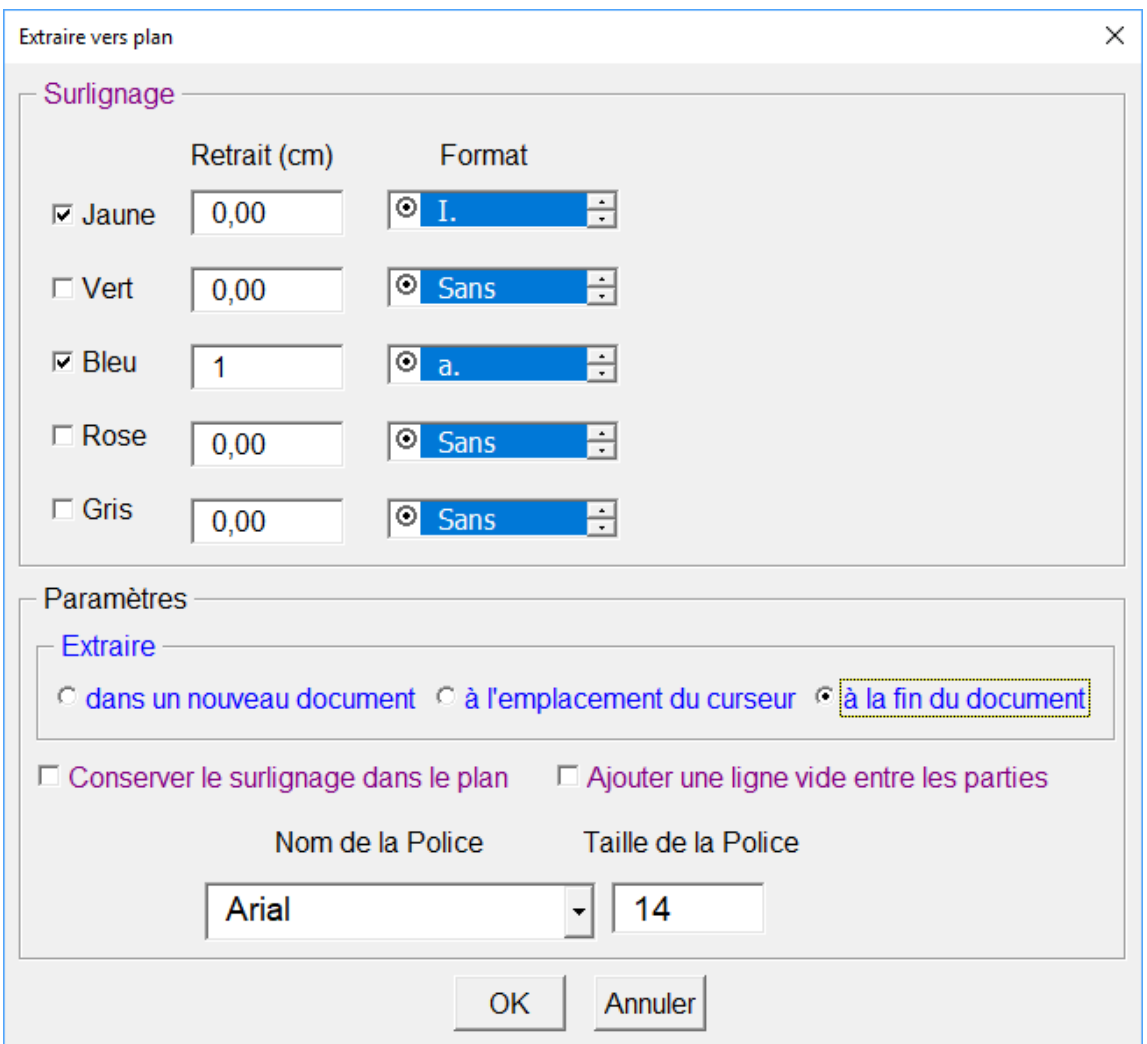

Dans cet exemple, les surlignés jaunes seront numérotés avec des chiffres romains en majuscules.

Les surlignés bleus seront mis en retrait de 1 cm et numérotés avec des lettres en minuscules.

Les éléments extraits seront placés à la fin du document.

Les listes déroulantes « Format » permettent de choisir un type de numération. Pour activer la numération choisie il faut cliquer dans la case : **elle devient bleue et le bouton rond est rempli**. (**Attention** : une fois le type de numération choisi, il faut cliquer sur le rond pour que la case devienne bleue. Si la case reste blanche, le choix ne sera pas validé)

**Si la case est bleue et marquée Sans**, cela indique qu'aucune numération ne doit être utilisée pour le surlignage correspondant.

Il est possible de conserver dans le plan les couleurs des surlignages et/ou de créer un nouveau document avec le texte extrait.

On peut également ajouter une ligne vide entre les éléments exportés.

#### **Exemple tiré de la fiche INSHEA:**

Dans l'extrait de La Débâcle, nous relevons : « Qu'est-ce que c'était que cette fichue guerre » (l. 22). L'emploi du terme familier « fichue » ainsi que la question rhétorique sont révélateurs du discours indirect libre : il s'agit donc des pensées de Rochas, rapportées directement par le narrateur. La question rhétorique ainsi que « fichue » révèlent ainsi le désarroi du personnage face à cette guerre qu'il ne comprend pas et qui le dépasse. Ils permettent ainsi de toucher et d'émouvoir plus directement le lecteur qui compatit à ce que vit Rochas.

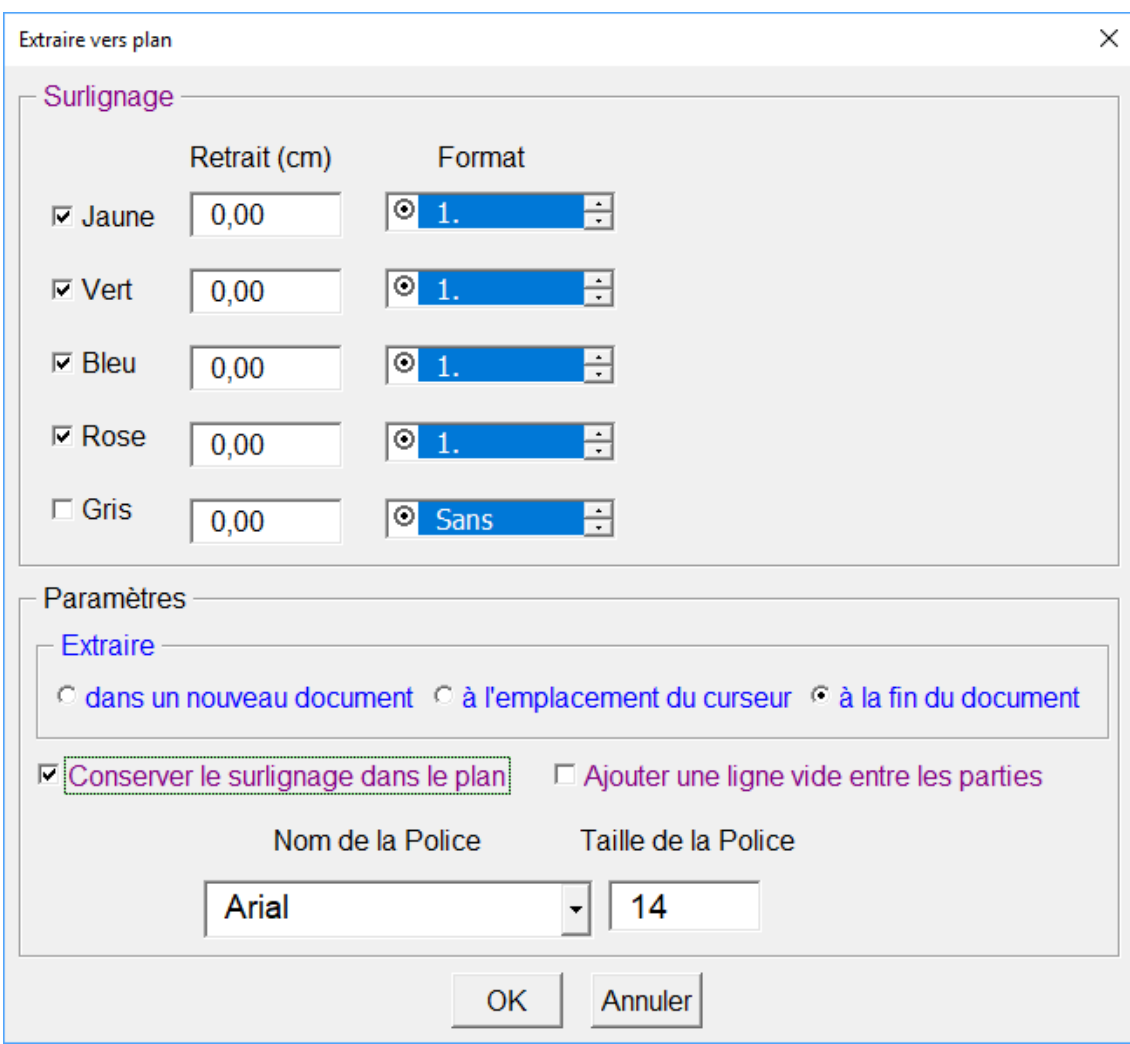

#### **Résultat** :

- 1. Dans l'extrait de La Débâcle, nous relevons :
- 2. Qu'est-ce que c'était que cette fichue guerre » (l. 22
- 3. L'emploi du terme familier « fichue » ainsi que la question rhétorique sont révélateurs du discours indirect libre : il s'agit donc des pensées de Rochas, rapportées directement par le narrateur. La question rhétorique ainsi que « fichue » révèlent ainsi le désarroi du personnage face à cette guerre qu'il ne comprend pas et qui le dépasse.
- 4. Ils permettent ainsi de toucher et d'émouvoir plus directement le lecteur qui compatit à ce que vit Rochas.

#### **Autre exemple :**

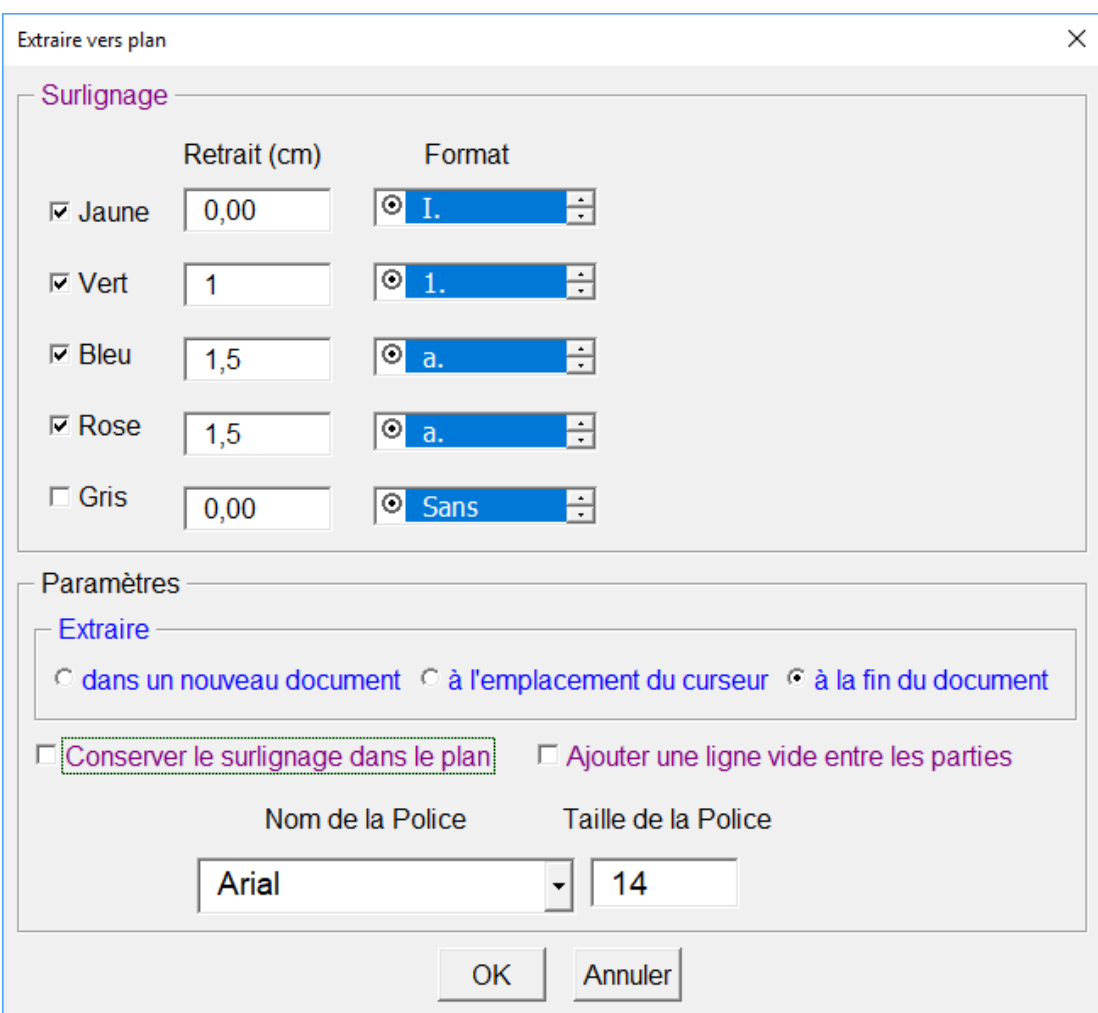

#### **Résultat**

- I. Dans l'extrait de La Débâcle, nous relevons :
	- 1. Qu'est-ce que c'était que cette fichue guerre » (l. 22
		- a. L'emploi du terme familier « fichue » ainsi que la question rhétorique sont révélateurs du discours indirect libre : il s'agit donc des pensées de Rochas, rapportées directement par le narrateur. La question rhétorique ainsi que « fichue » révèlent ainsi le désarroi du personnage face à cette guerre qu'il ne comprend pas et qui le dépasse.
		- b. Ils permettent ainsi de toucher et d'émouvoir plus directement le lecteur qui compatit à ce que vit Rochas.

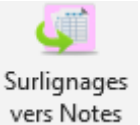

**Envoyer les éléments surlignés dans une Note en colonnes**

Les zones surlignées peuvent être envoyées vers des notes en colonnes

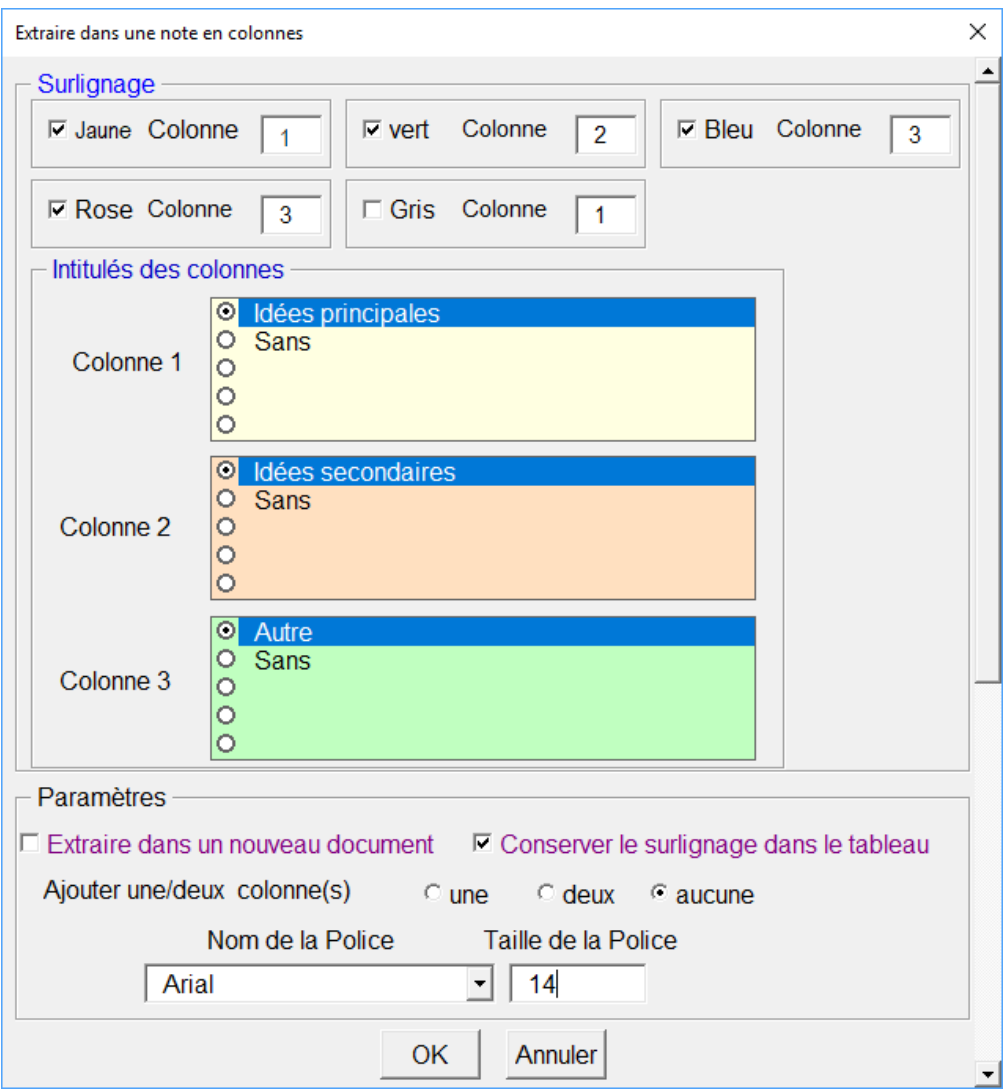

Ici les surlignés jaunes sont envoyés dans la première colonne de la note, les surlignés verts dans la seconde et les surlignés bleus et roses dans la troisième colonne.

Les surlignés sont conservés dans le tableau.

Il est possible de choisir l'intitulé de chacune des colonnes, ou bien de ne pas mettre d'intitulé.

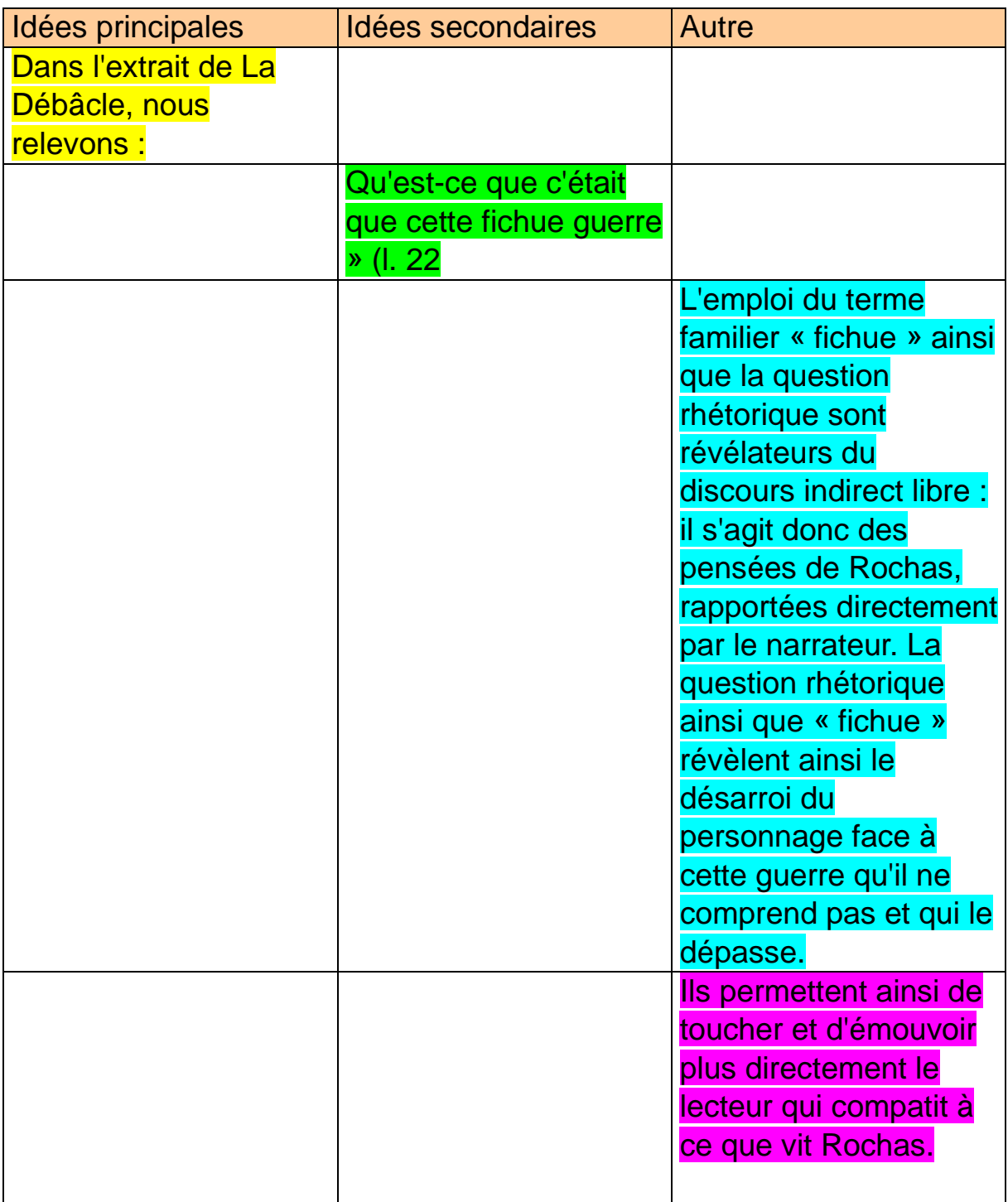

**Attention** : Si dans votre document, vous avez déjà extrait des surlignages en conservant ce surlignage dans le plan ou la note et que ce plan ou cette note sont créés soit à l'emplacement du curseur, soit à la fin du document, et que vous extrayez de nouveau un autre ensemble de surlignages, vous allez trouver dans cette dernière extraction, les

surlignages extraits du document, mais aussi ceux conservés dans la note ou le plan précédents.

Pour éviter cela, lorsque vous voulez conserver le surlignage dans le plan ou la note, soit vous faites l'extraction dans une nouvelle page, soit pour la deuxième extraction vous sélectionnez la partie du document sur laquelle l'outil d'extraction doit travailler. Dans ce cas, le plan ou la note sont créés à la fin du document, sauf si vous avez demandé qu'il le soit dans une nouvelle page.

## <span id="page-10-0"></span>Prise de notes en colonnes

目 Créer **L'outil « Créer une Note » en colonnes**

Il permet :

- La prise de notes pendant la lecture et l'étude de documents.
- La révision ou l'étude des notes.

• La construction de vocabulaire : placer des mots dans la Colonne 1, les définitions dans la Colonne 2 et créer des phrases dans la Colonne 3.

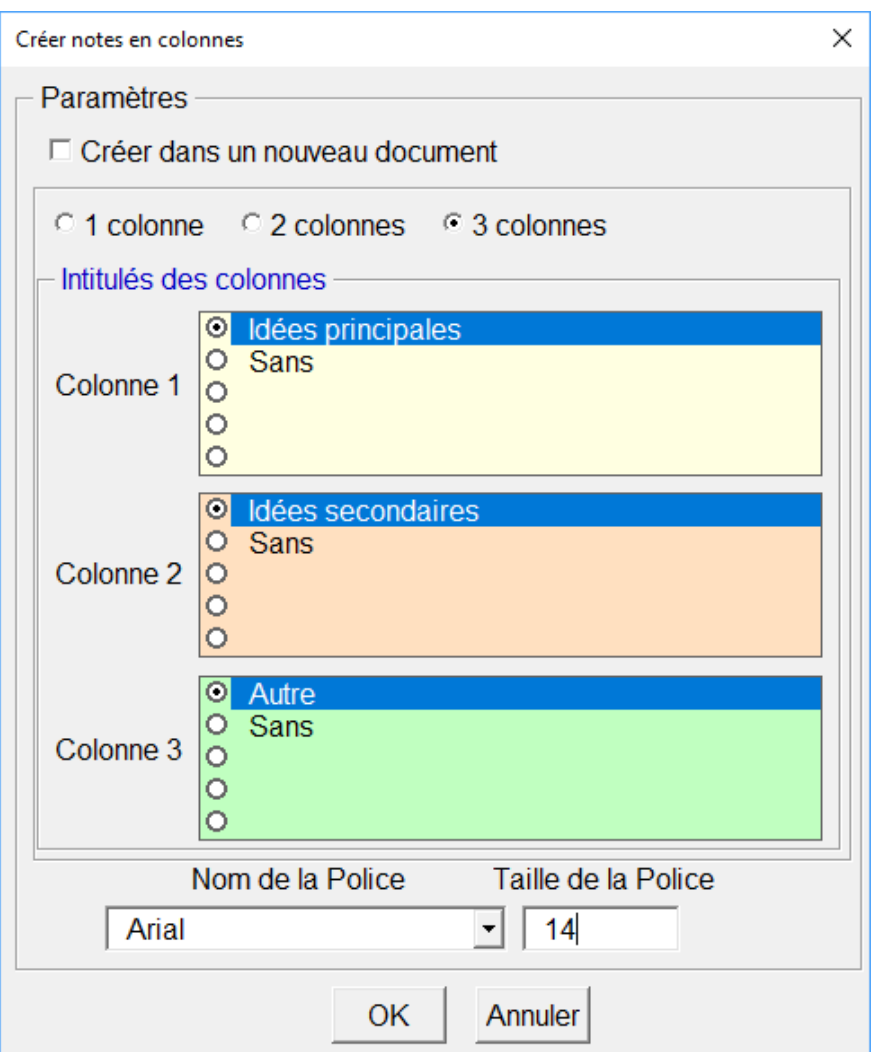

Ici, la première colonne sera réservée aux « Idées principales », mots clés ou questions. La deuxième colonne sera réservée aux informations relatives à chaque idée principale : sous-parties liées à l'idée principale et la troisième colonne sera réservée aux idées complémentaires, aux informations sources, aux connaissances.

Il est possible de choisir d'autres intitulés de colonnes.

Par exemple, pour extraire des informations d'une image ou d'un graphique, on peut créer une note à deux colonnes, avec pour la première colonne : « Informations utiles : j'observe que » et pour la deuxième colonne « Connaissances personnelles : je sais que ». Ainsi pour chaque élément observé, on peut mettre en regard les connaissances liées à l'observation.

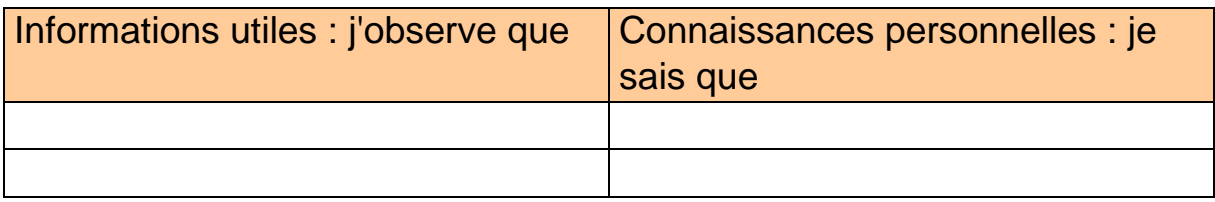

Si l'on veut être plus complet, on peut aussi créer une note à trois colonnes :

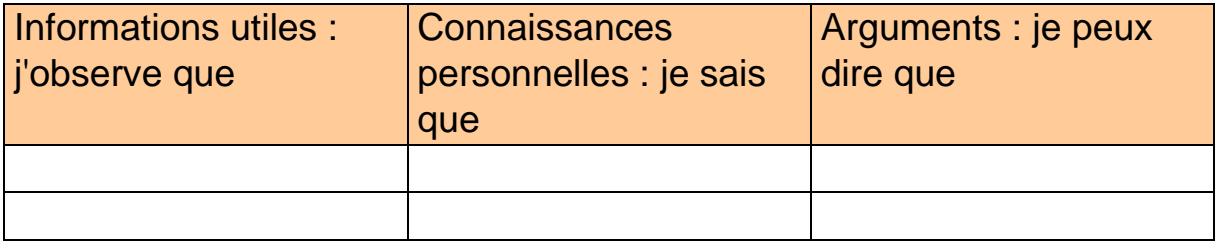

Ce qui permet de tenir un raisonnement scientifique :

J'observe que … or je sais que … donc je peux dire que …

Tous ces intitulés peuvent être prédéfinis et personnalisés dans la partie « Personnaliser » de Studys.

Enfin, si aucun des intitulés prédéfinis ne convient, on peut choisir de ne pas mettre d'intitulé dans les en-têtes de colonne : choisir « Sans » dans la liste ou une ligne vide. Il sera toujours possible de mettre une fois la note créée, un intitulé, non présent dans la liste.

#### **Exemple tiré de la fiche INSHEA**

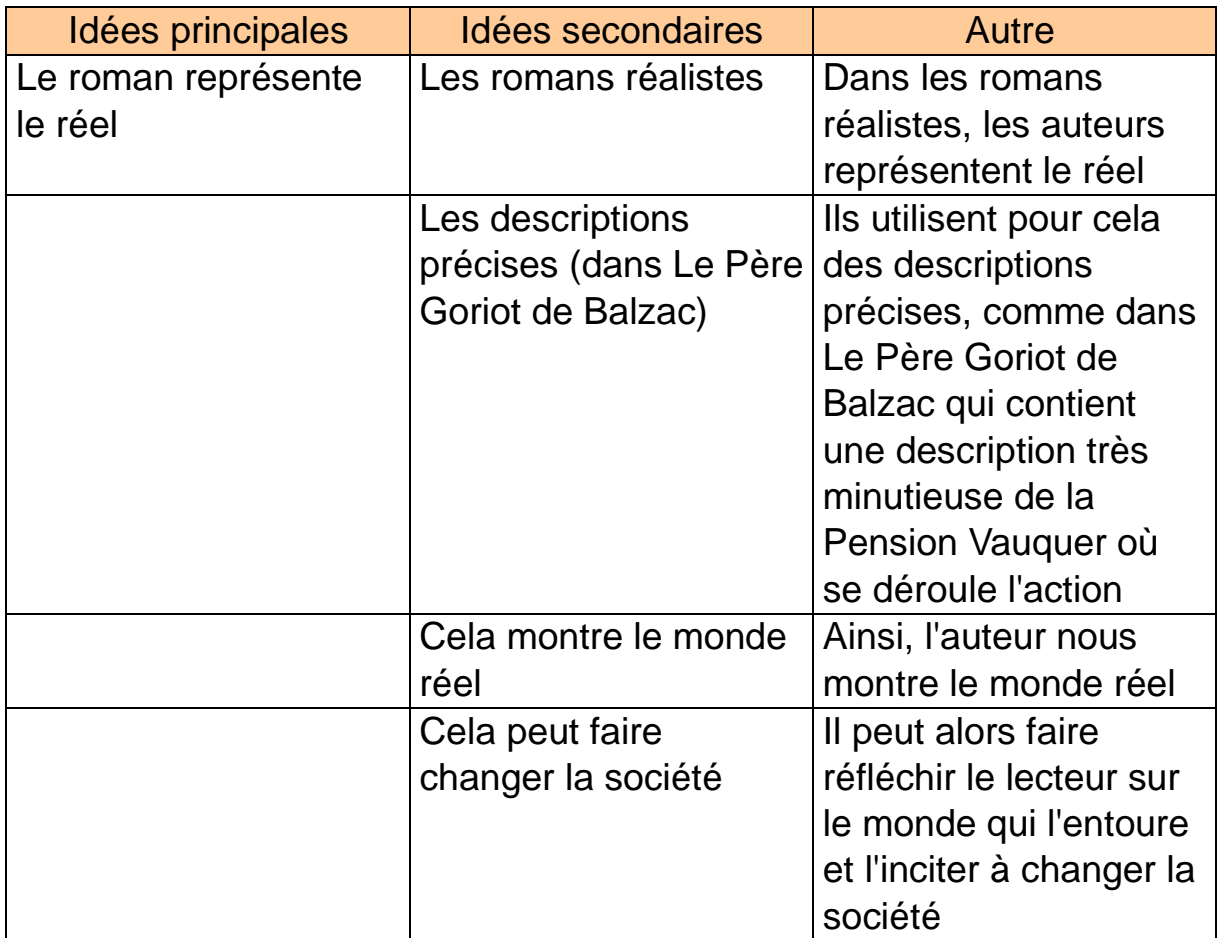

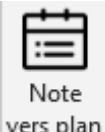

**Extraire les informations d'une Note pour commencer** 

#### **un plan**

L'outil « **Note vers plan** » permet d'extraire les informations contenues dans le tableau pour en faire un plan.

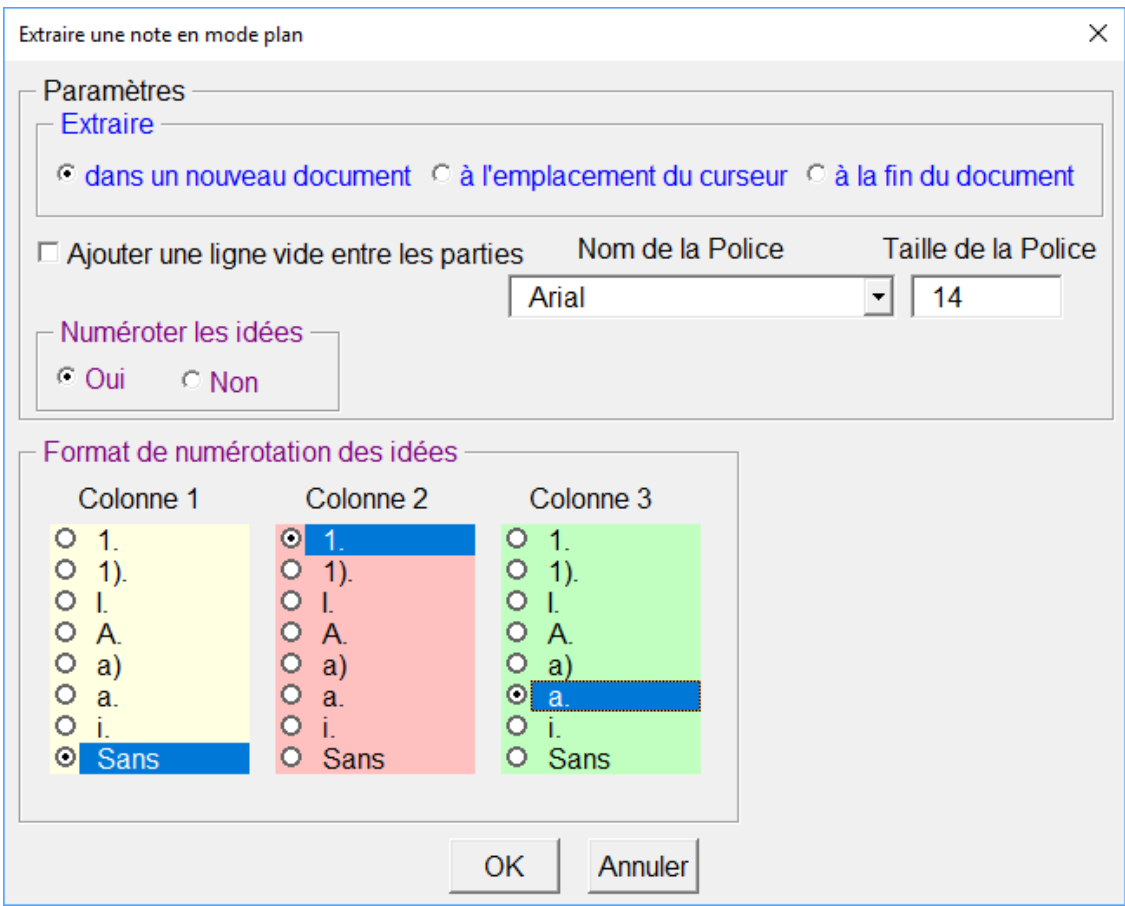

Ici nous avons choisi de numéroter les idées :

Les idées dans la première colonne ne seront pas numérotées, celles des deux colonnes suivantes le seront.

Un retrait systématique de 0,5 cm est utilisé pour les idées de la colonne

1, 1 cm pour celles de la colonne 2 et 2 cm pour celles de la colonne 3.

#### **Résultat** :

Le roman représente le réel

- 1. Les romans réalistes.
	- a. Dans les romans réalistes, les auteurs représentent le réel.
- 2. les descriptions précises (dans Le Père Goriot de Balzac).
	- a. Ils utilisent pour cela des descriptions précises, comme dans Le Père Goriot de Balzac qui contient une description très minutieuse de la Pension Vauquer où se déroule l'action.
- 3. Cela montre le monde réel.
	- a. Ainsi, l'auteur nous montre le monde réel.
- 4. Cela peut faire changer la société.
	- a. Il peut alors faire réfléchir le lecteur sur le monde qui l'entoure et l'inciter à changer la société.

#### **Autre exemple :**

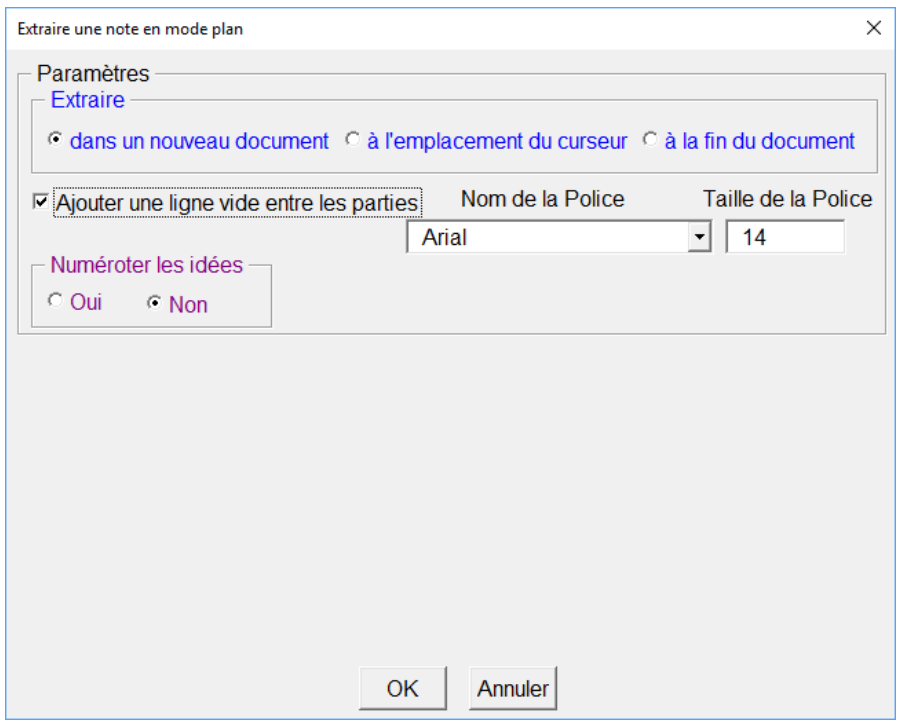

Ici on ne numérote aucune idée, et on ajoute une ligne entre chaque élément exporté.

#### **Résultat**

Le roman représente le réel

Les romans réalistes.

Dans les romans réalistes, les auteurs représentent le réel.

**Marie-Laure Besson** Table des matières Page 15

Les descriptions précises (dans Le Père Goriot de Balzac).

Ils utilisent pour cela des descriptions précises, comme dans Le Père Goriot de Balzac qui contient une description très minutieuse de la Pension Vauquer où se déroule l'action.

Cela montre le monde réel.

Ainsi, l'auteur nous montre le monde réel.

Cela peut faire changer la société.

Il peut alors faire réfléchir le lecteur sur le monde qui l'entoure et l'inciter à changer la société.

#### <span id="page-16-0"></span>Personnaliser les intitulés de colonnes d'une Note

Suivant la matière pour laquelle nous allons utiliser ces outils, les intitulés des colonnes d'une note ne seront pas les mêmes. Pour chaque colonne, nous sommes limités à 5 intitulés.

Dans les personnalisations, il est possible de définir les intitulés qui seront utilisés par défaut. Ce sont ces intitulés par défaut qui sont proposés dans les listes de choix lors de la création d'une note.

Il est également possible de créer toute une série d'intitulés, regroupés par matières et de charger ces intitulés lorsqu'on change de matière.

Après chargement, les nouveaux intitulés deviennent les intitulés par défaut.

Chaque onglet de Studys, dispose d'un bouton **ouvrant la fenêtre des** personnalisations.

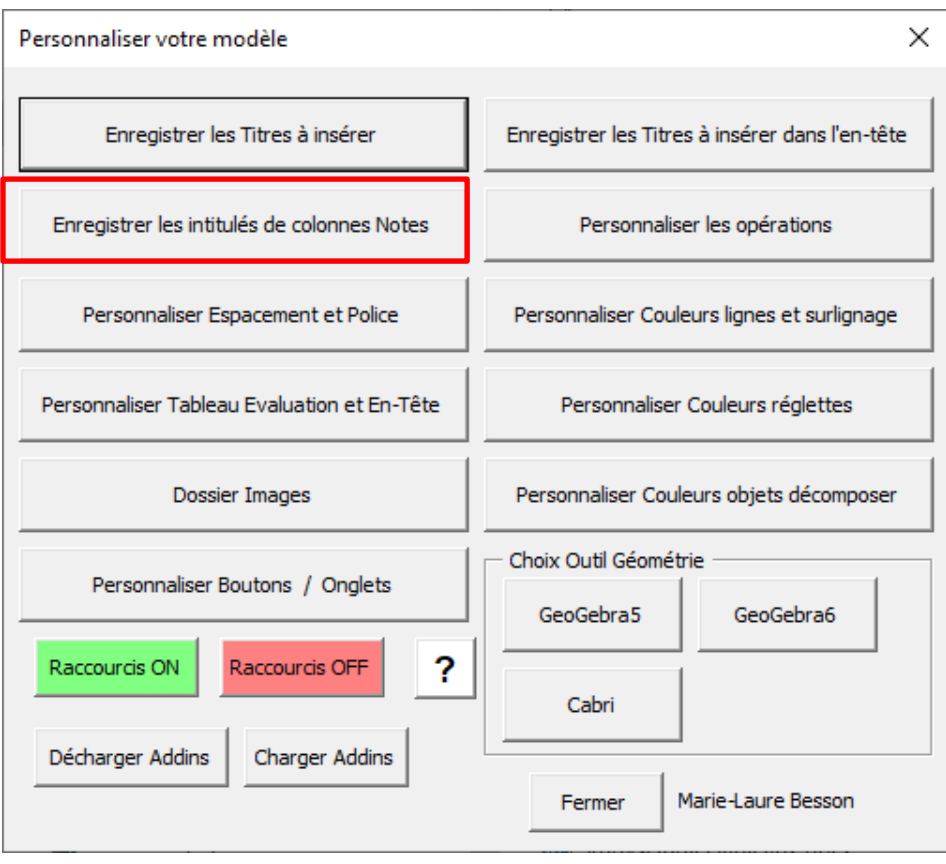

# <span id="page-18-0"></span>Modifier les intitulés par défaut

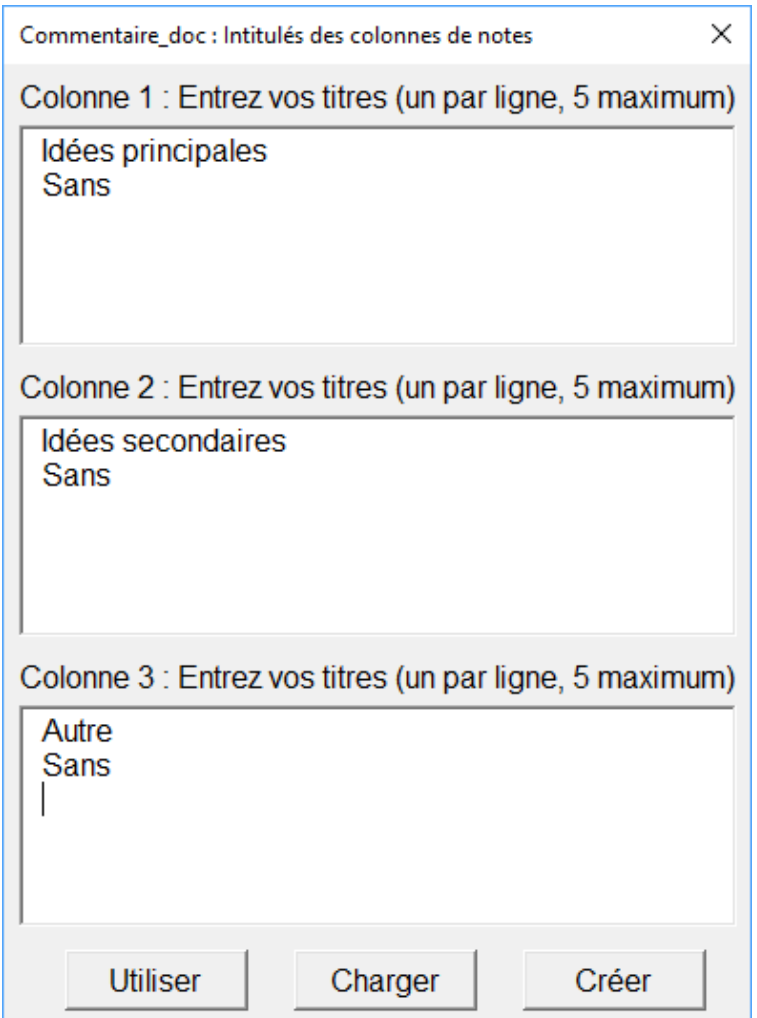

Vous pouvez créer 5 en-têtes pour chacune des colonnes d'une note. Lorsque la fenêtre de création d'une note s'ouvre, ces 5 en-têtes apparaissent et le premier est choisi par défaut.

Pour valider les en-têtes et les voir apparaitre dans les listes de choix des outils « Créer Notes » il faut cliquer sur « Utiliser ». Ce seront alors les intitulés par défaut.

Il est possible de créer et de charger d'autres séries d'intitulés. Vous pouvez de cette façon créer des intitulés pour le français, d'autres pour les sciences ou l'histoire-géographie.

Marie-Laure Besson Table des matières Page 18

# <span id="page-19-0"></span>**Créer une nouvelle série d'intitulés : bouton « Créer »**

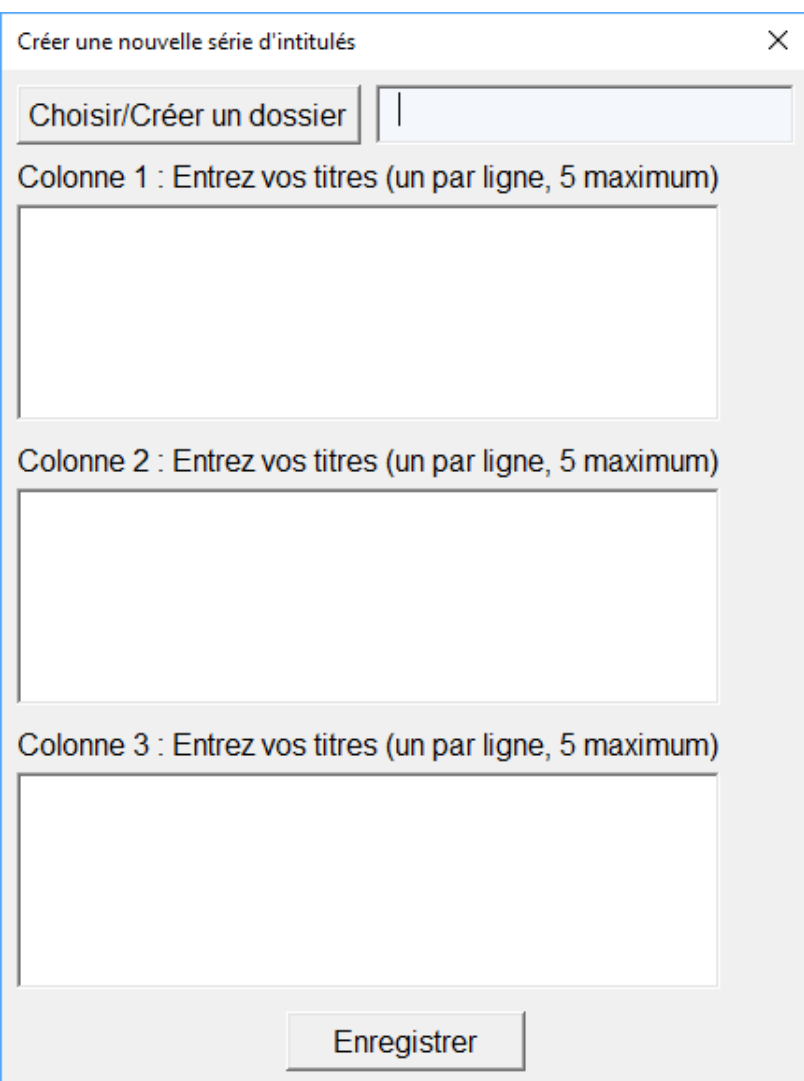

On commence par choisir un dossier existant ou bien on en crée un nouveau. Ce dossier va contenir la nouvelle série d'intitulés.

Un clic sur le bouton « Choisir/Créer un dossier » ouvre une fenêtre qui permet de sélectionner un dossier existant ou d'en créer un nouveau.

Si vous choisissez un dossier existant, les intitulés de la série qu'il contient, s'afficheront dans les zones Colonne1, Colonne2 et Colonne3.

Il sera alors possible de les modifier, d'en rajouter puis d'enregistrer la série ainsi modifiée.

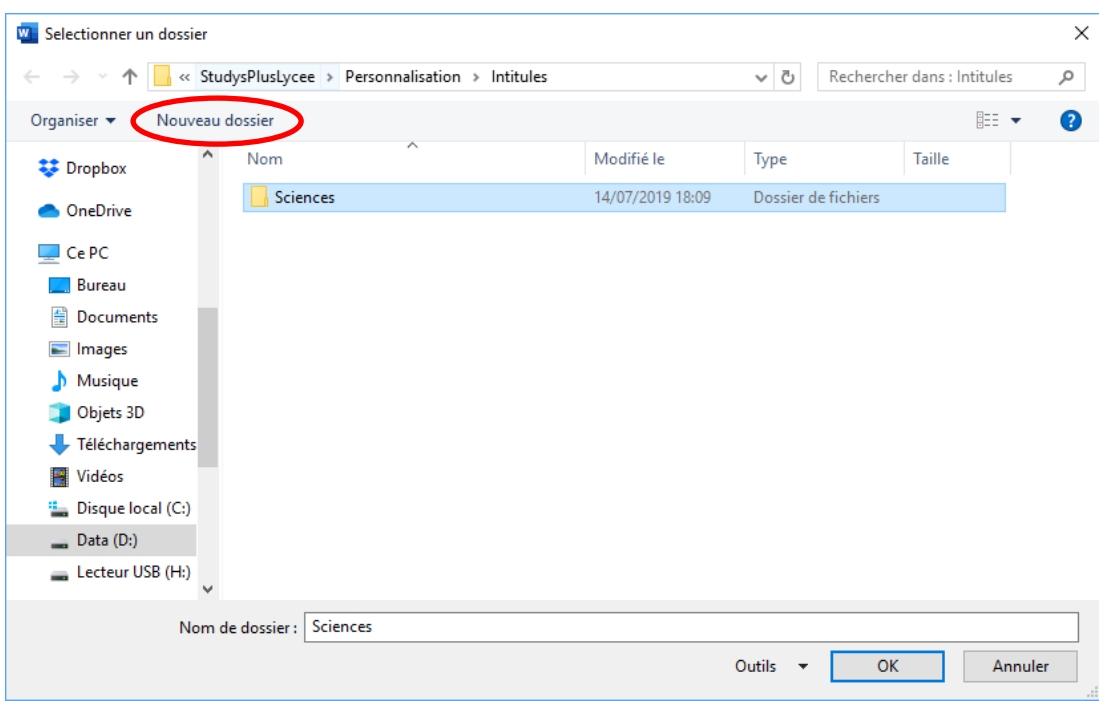

Ici j'ai choisi le dossier Sciences que j'ai créé précédemment.

Un clic sur OK, revient à la fenêtre « Créer une nouvelle série d'intitulés » et affiche ceux déjà existants.

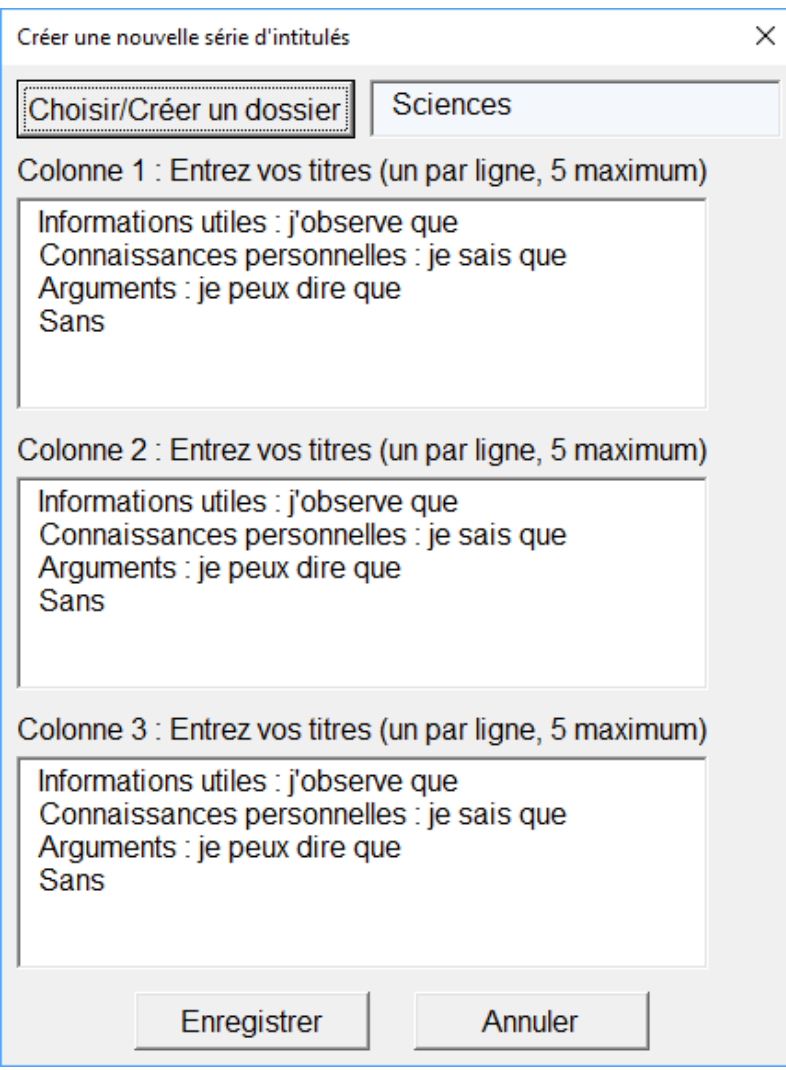

Je peux donc les modifier avant de nouveau les enregistrer dans le dossier Sciences.

Si je crée un nouveau dossier, les zones colonnes seront vierges et il suffira de les remplir avant d'enregistrer.

# <span id="page-22-0"></span>**Charger une série d'intitulés prédé�inie : bouton « Charger »**

Un clic sur le bouton « Charger » ouvre une fenêtre identique à la précédente :

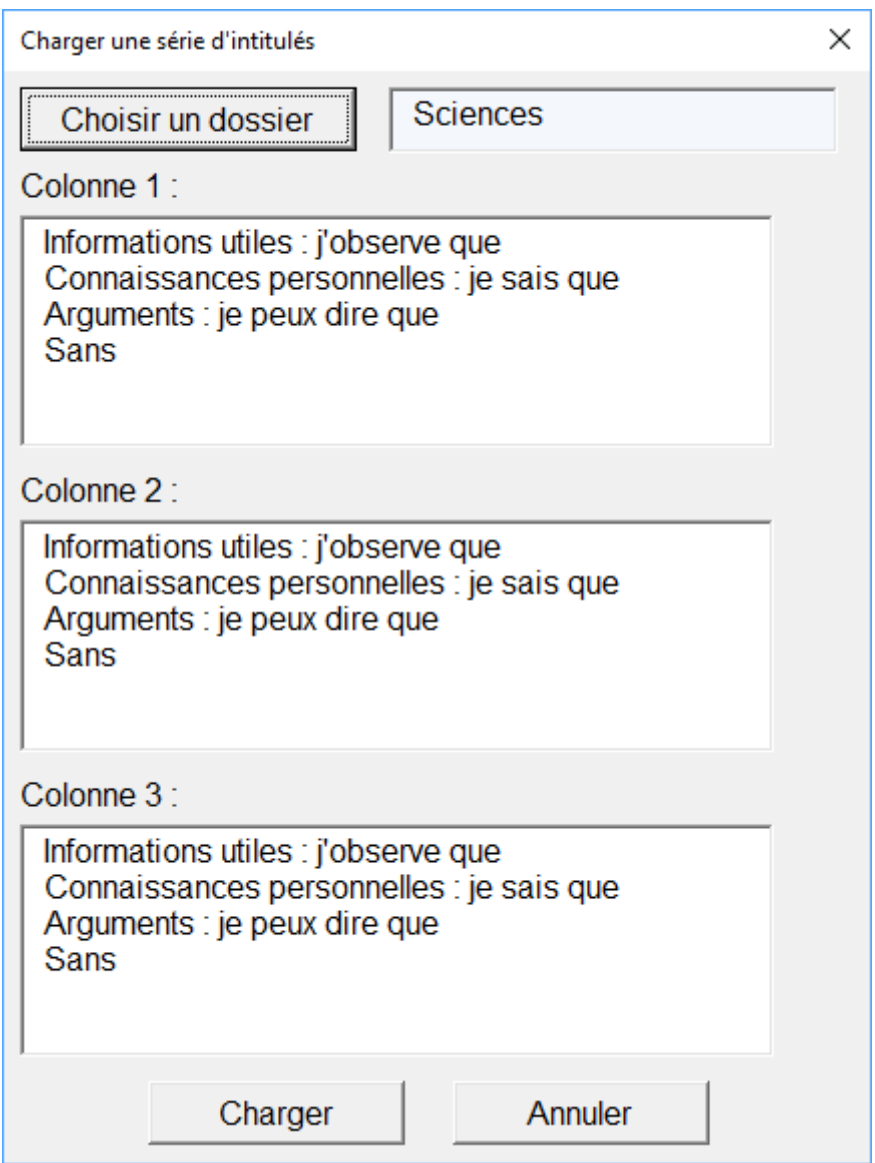

Le bouton « Choisir un dossier » vous permet de choisir un dossier contenant la série d'intitulés. Ils s'affichent dans la fenêtre pour que vous puissiez contrôler qu'il s'agit de la bonne série. Dans cette fenêtre il n'est pas possible de modifier les intitulés.

Un clic sur charger, envoie les intitulés dans la fenêtre « Étude : intitulés des notes en colonnes ».

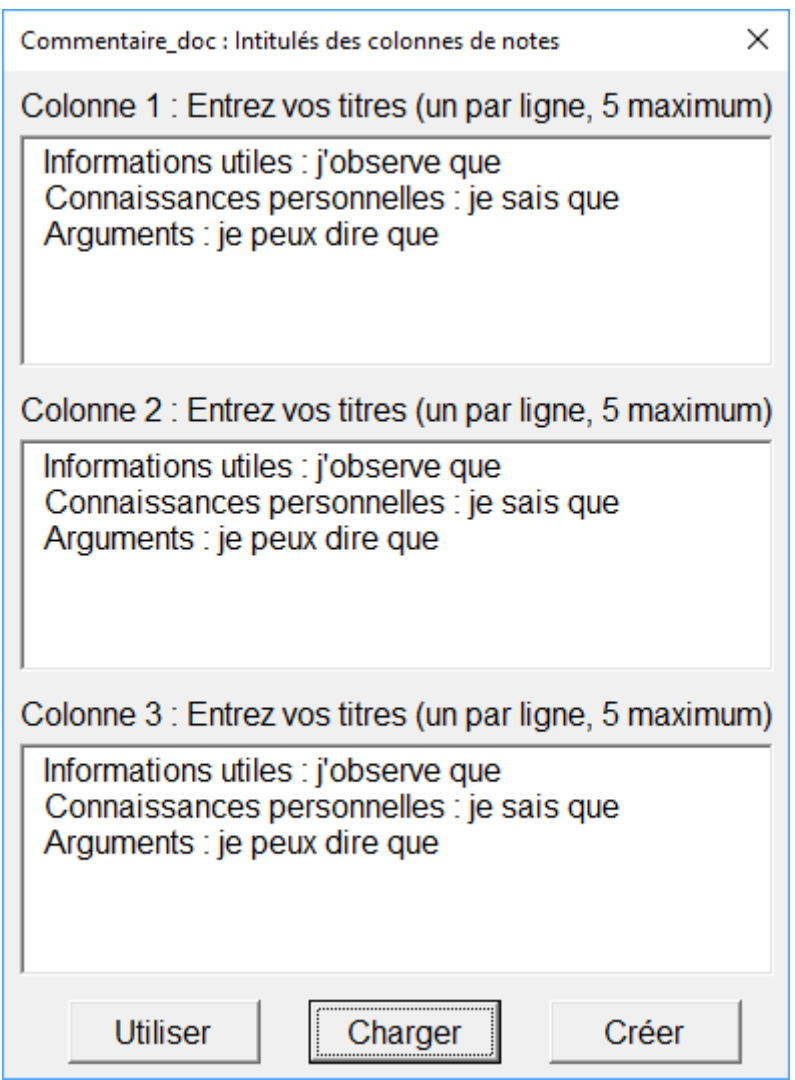

Un clic sur « Utiliser » va enregistrer ces intitulés comme intitulés par défaut, et mettre à jour les zones de choix des outils qui utilisent ces intitulés.

#### **En résumé** :

- « **Utiliser** » définit les intitulés par défaut : ils sont modifiables directement dans la fenêtre « Commentaire\_doc : intitulés des colonnes de notes »
- « **Charger** » permet d'aller chercher des intitulés prédéfinis et de les utiliser comme intitulés par défaut
- « **Créer** » permet de créer des séries d'intitulés, par exemple par matière.